# Lenovo MIIX 720-12IKB Uživatelská příručka

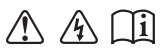

Před používáním počítače si přečtěte bezpečnostní upozornění a důležité rady v dodaných příručkách.

#### **Poznámky**

- Před používáním produktu si musíte přečíst *Příručka s bezpečnostními a obecnými informacemi*  Lenovo. •
- Některé pokyny v této příručce mohou předpokládat, že používáte operační systém Windows® 10. Pokud používáte jiný operační systém Windows, některé funkce se mohou nepatrně lišit. Jestliže používáte jiný operační systém, některé postupy pro vás nemusí platit. •
- Vlastnosti a funkce popsané v této příručce jsou společné většině modelů. Některé funkce nemusí být dostupné na vašem počítači nebo váš počítač může obsahovat funkce, které nejsou popsané v této uživatelské příručce. •
- Obrázky v této příručce se mohou lišit od skutečného produktu. Snímky operačního systému slouží jen pro ilustraci. Viz skutečný produkt. •

#### **Upozornění k předpisům**

Podrobnosti viz **Guides & Manuals** na webu http://support.lenovo.com. •

**První vydání (Prosinec 2016) © Copyright Lenovo 2016.**

# **Obsah**

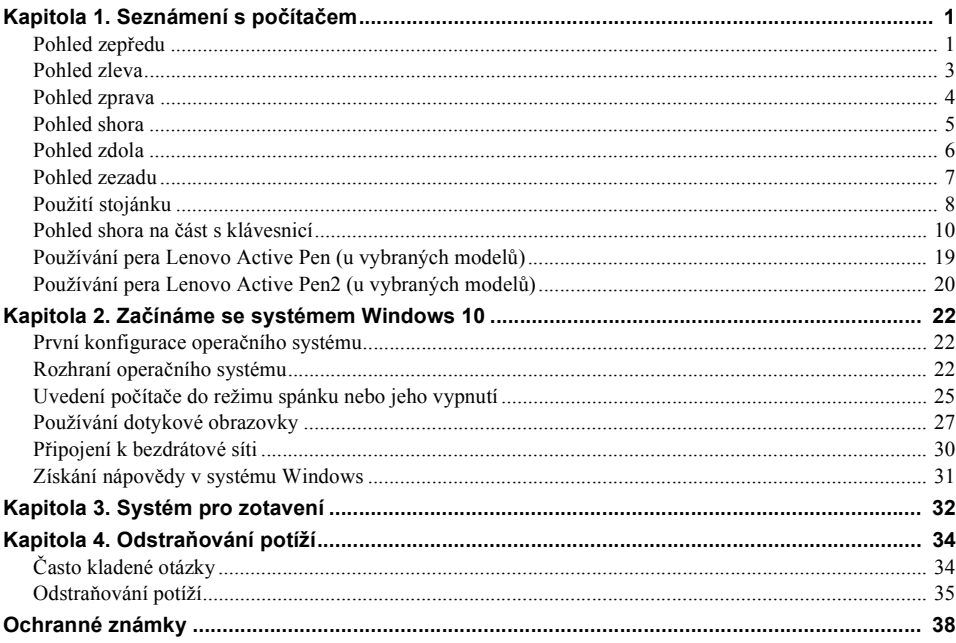

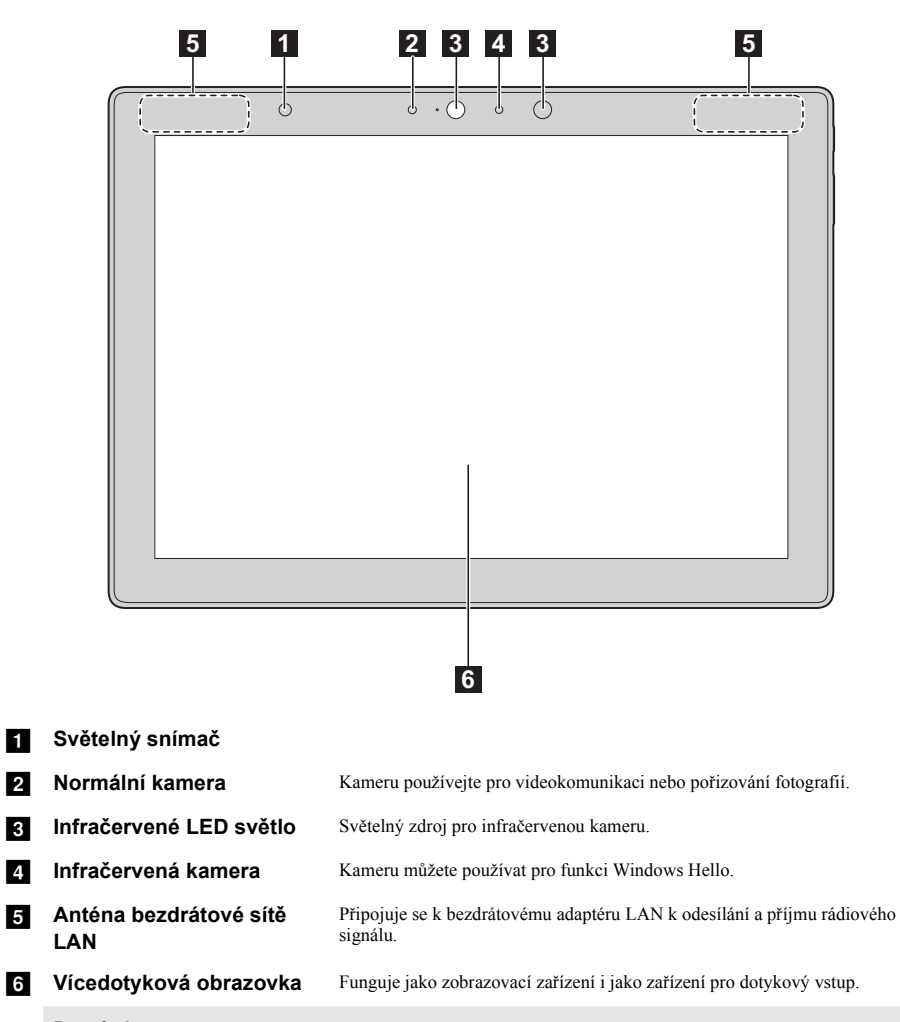

## <span id="page-4-1"></span><span id="page-4-0"></span>**OD** Pohled zepředu

Poznámka: Podrobnosti naleznete v č[ásti "Používání dotykové obrazovky" na stran](#page-30-1)ě 27.

## $\blacksquare$  Orientace obrazovky

Displej můžete otočit do požadované polohy.

Orientace displeje se mění automaticky (přepíná se mezi režimem na výšku a na šířku) podle toho, jak zařízení držíte.

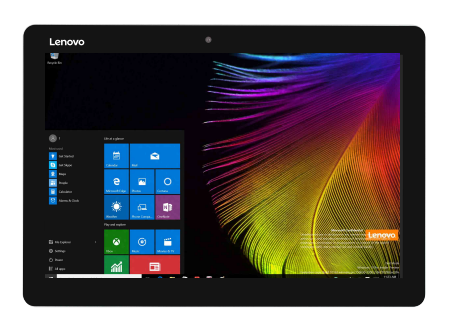

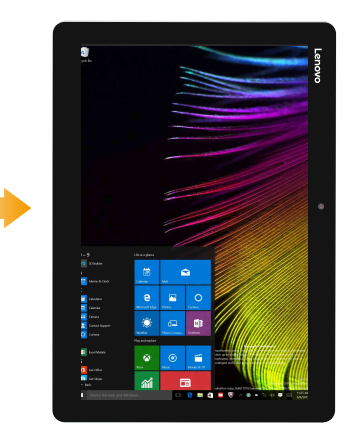

<span id="page-6-0"></span>**REPohled zleva** 

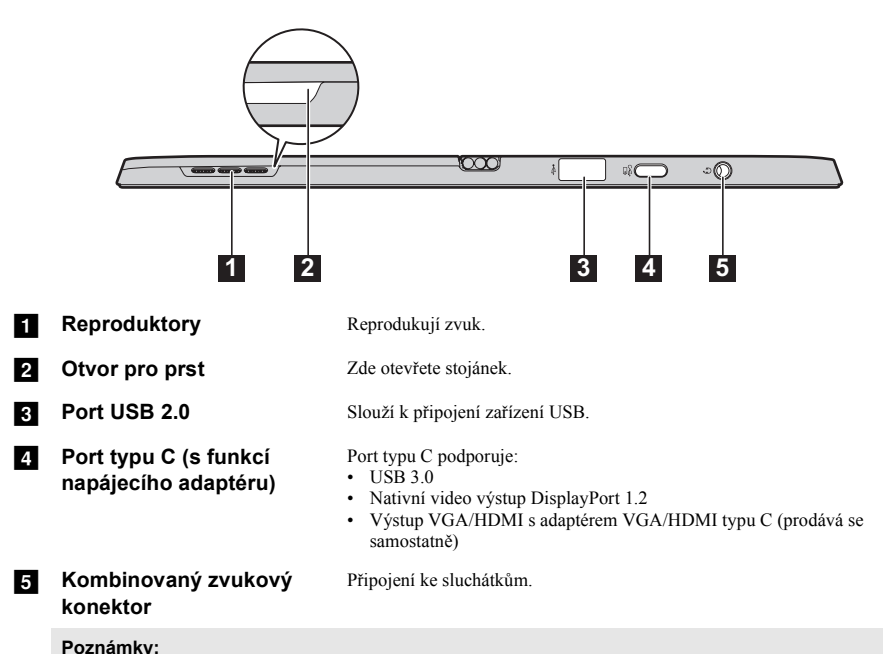

- **Poznámky: •** Kombinovaný zvukový konektor nepodporuje běžné mikrofony.
- **•** Funkce nahrávání možná nebude podporována, pokud připojíte sluchátka nebo náhlavní sady třetích stran z důvodu odlišnosti výrobních norem.

## <span id="page-7-0"></span>**De** Pohled zprava

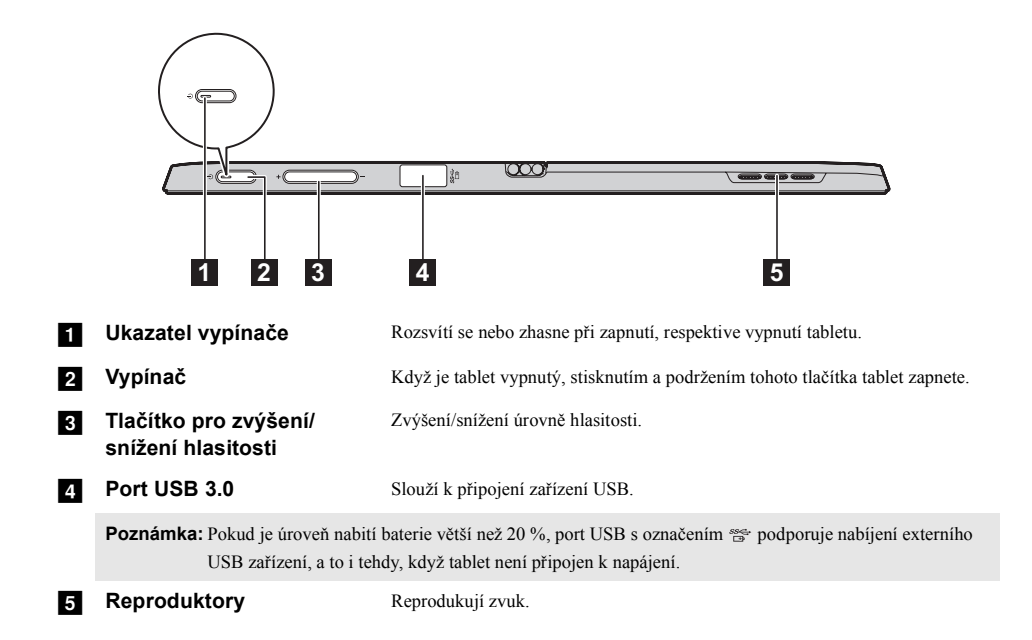

<span id="page-8-0"></span>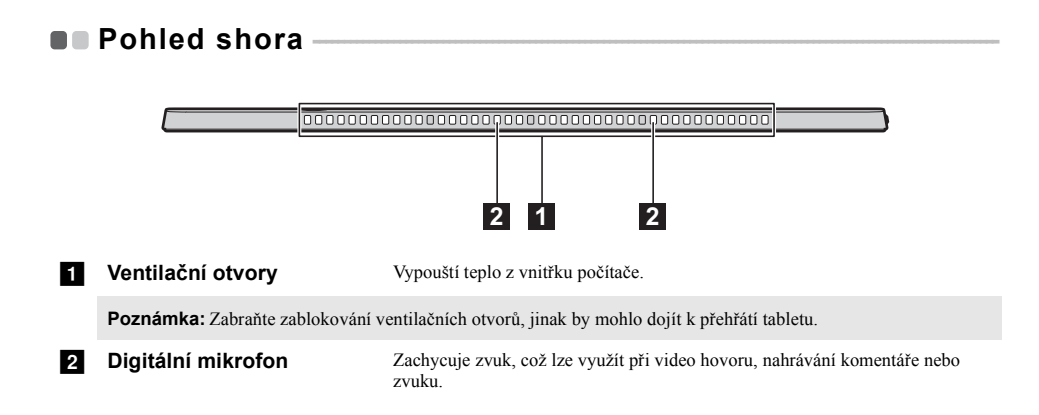

<span id="page-9-0"></span>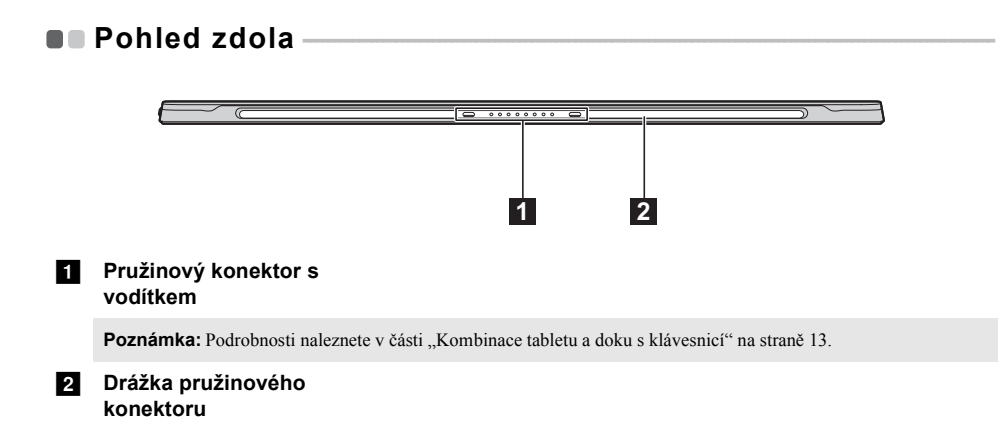

<span id="page-10-0"></span>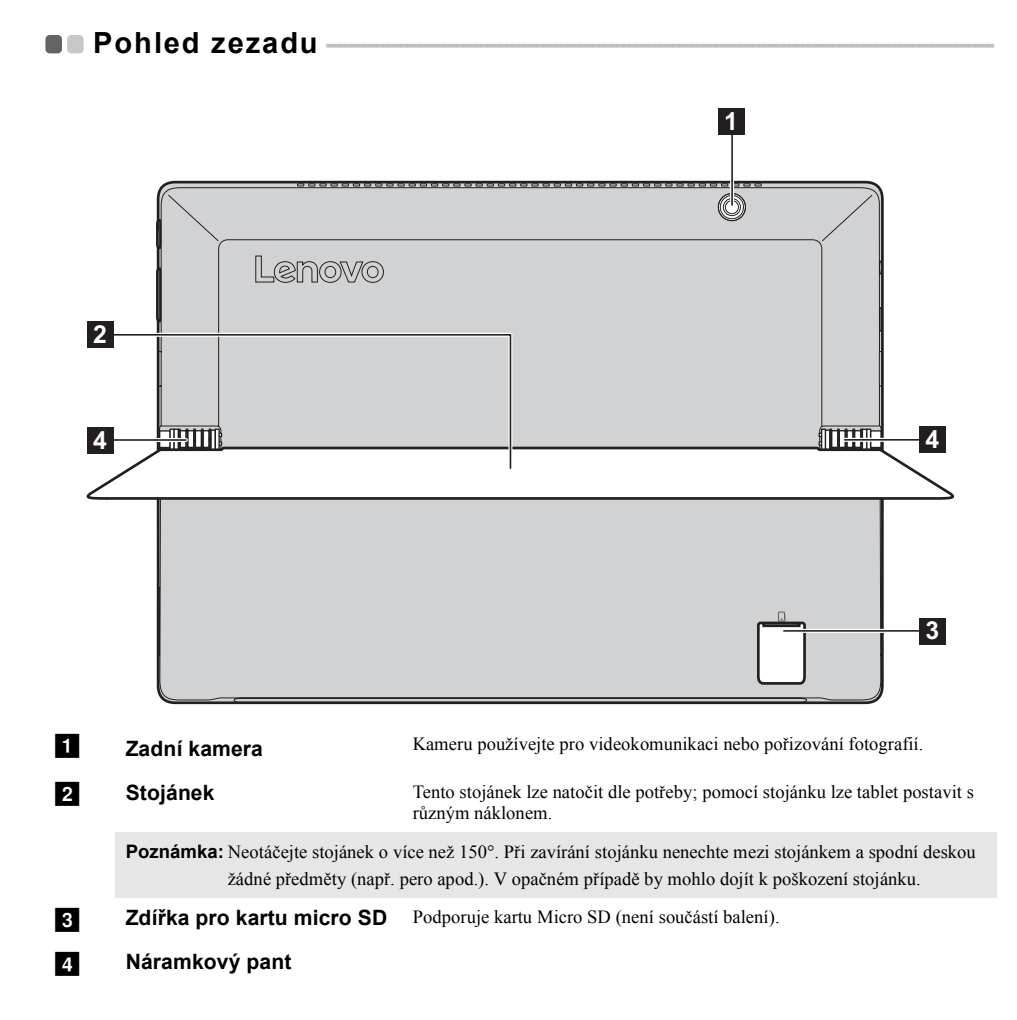

## <span id="page-11-0"></span>■■ Použití stojánku

Lenovo MIIX 720-12IKB obsahuje stojánek, který lze natočit dle potřeby, a postavit tak tablet s různým náklonem.

**Natočení stojánku**

Uchopte stojánek u otvoru pro prst mezi stojánkem a spodní deskou a natočte jej opatrně do požadovaného úhlu ve směru šipky.

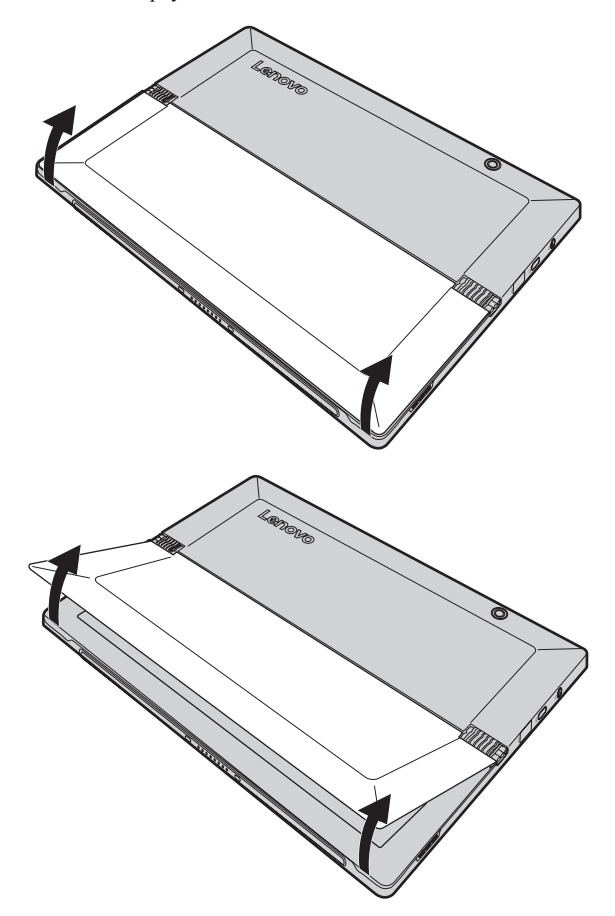

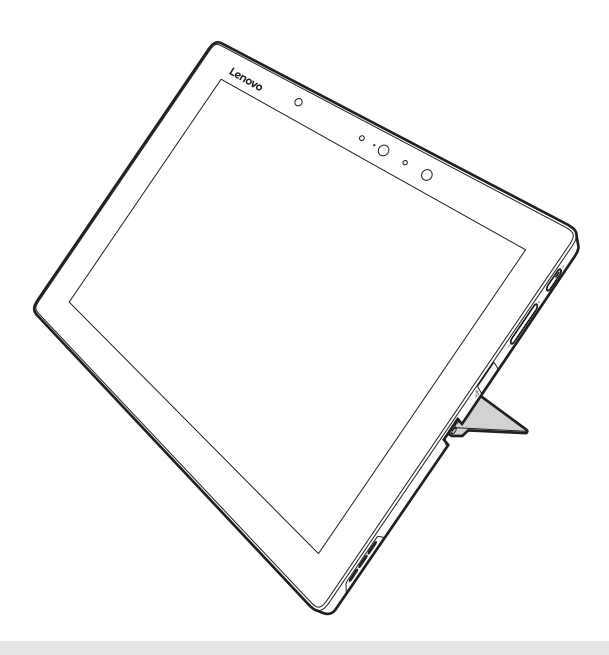

- **Poznámky: •** Při natáčení stojánku nepoužívejte příliš velkou sílu, aby nedošlo k poškození pantu.
- **•** Neotáčejte stojánek o více než 150°. Při zavírání stojánku nenechte mezi stojánkem a spodní deskou žádné předměty (např. pero apod.). V opačném případě by mohlo dojít k poškození stojánku.

<span id="page-13-0"></span>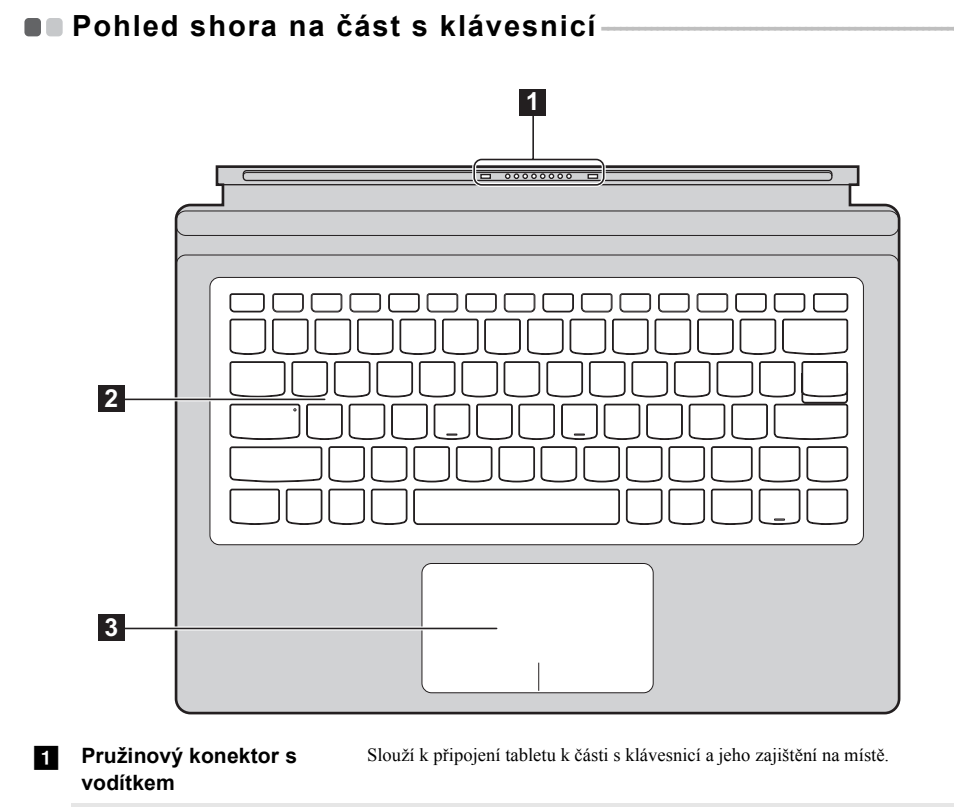

Poznámka: Podrobnosti naleznete v č[ásti "Kombinace tabletu a doku s klávesnicí" na stran](#page-16-0)ě 13.

- **2** Klávesnice
- **R** Touchpad

**Poznámka:** Když je část s klávesnicí po připojení k tabletu otočena o 360 stupňů, klávesnice a touchpad jsou automaticky uzamčeny.

#### **Používání klávesnice**

#### **Klávesové zkratky**

Stisknutím příslušných klávesových zkratek lze rychle přistoupit k některým nastavením systému.

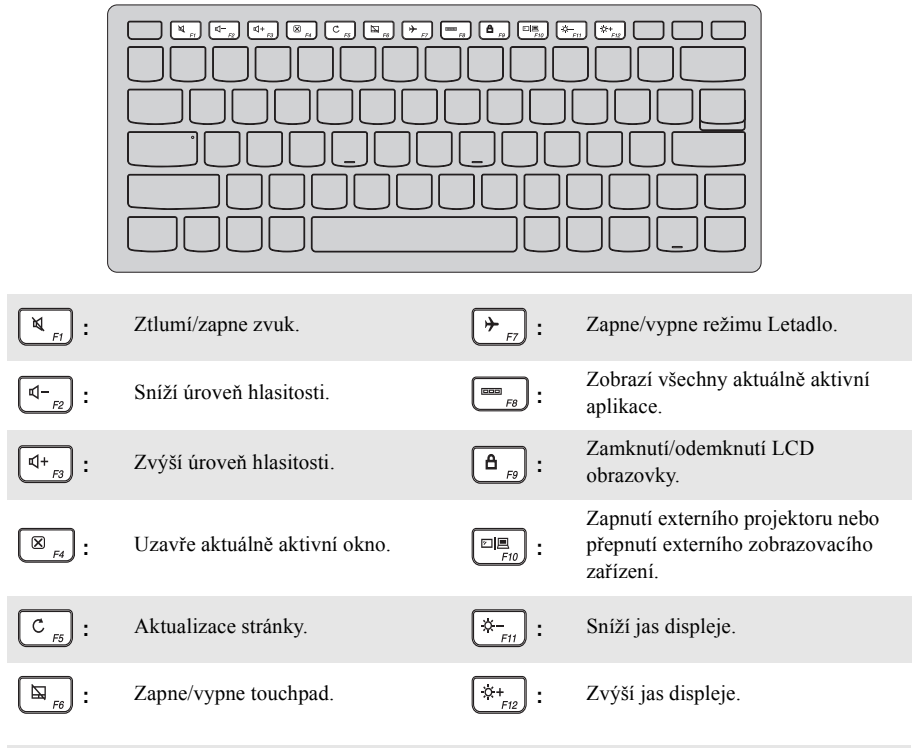

**Poznámka:** Hotkey Mode (Režim klávesových zkratek) můžete aktivovat nebo deaktivovat stisknutím kláves Fn + Esc. Když je Hotkey Mode (Režim klávesových zkratek) deaktivován, je nutné spolu s příslušnou klávesou stisknout klávesu Fn.

#### **Kombinace funkčních kláves**

Pomocí funkčních kláves můžete okamžitě změnit některá nastavení. Tuto funkci můžete použít stisknutím a podržením klávesy **Fn 1** a současným stisknutím jedné z funkčních kláves 2.

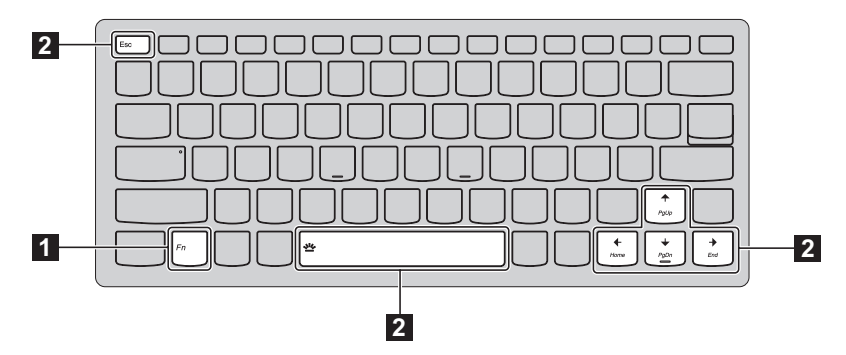

Níže je uveden popis funkcí každé funkční klávesy.

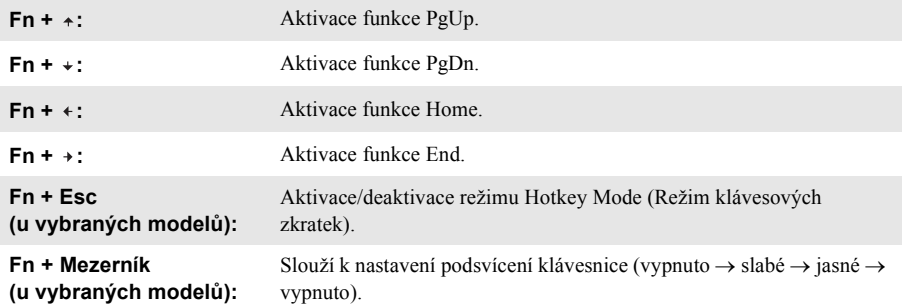

<span id="page-16-0"></span>■ Kombinace tabletu a doku s klávesnicí

Lenovo MIIX 720-12IKB není jen tablet. Lze jej spojit s dokem s klávesnicí a použít jej jako notebook.

#### **Připojení tabletu**

Zarovnejte konektor doku s klávesnicí a tablet a poté připojte tablet směrem znázorněným šipkou.

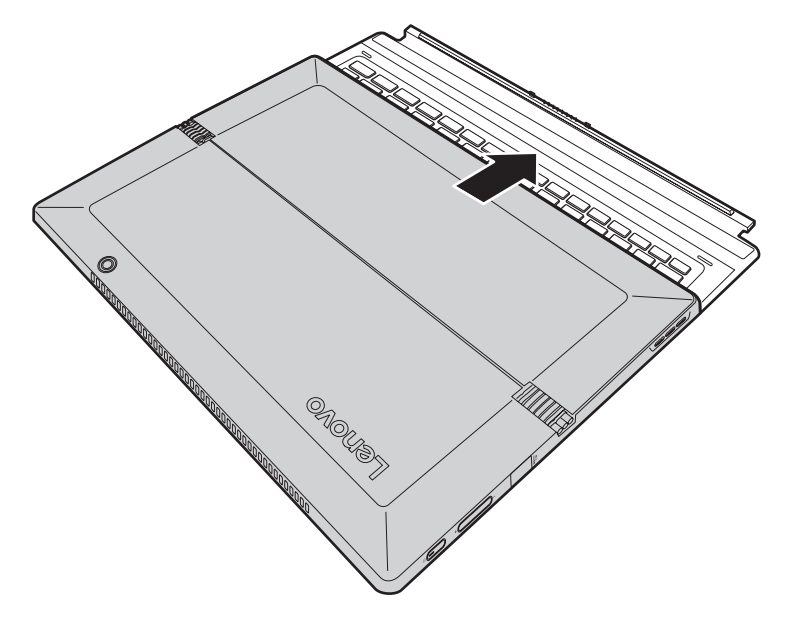

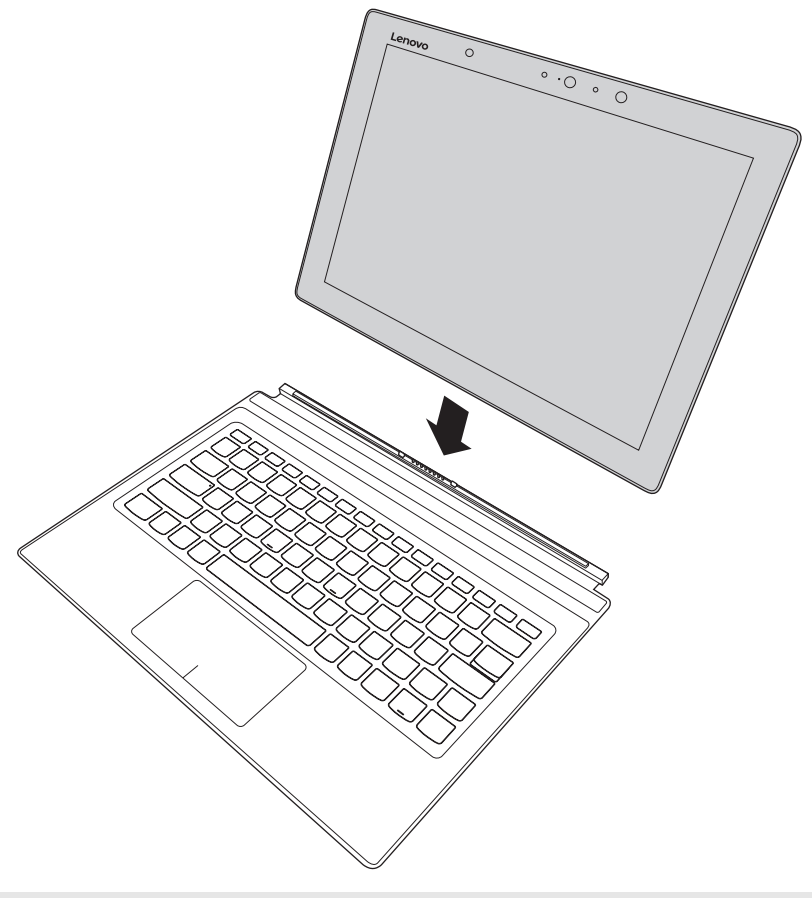

**Poznámka:** Výstupek spojující tablet a dok s klávesnicí využívá magnetické pole ke snadnému spojení a zajištění tabletu.

### **Způsob umísťování tabletu a listu klávesnice**

Způsoby umísťování tabletu a listu klávesnice jsou dva. Můžete si z nich vybrat ten, který si přejete.

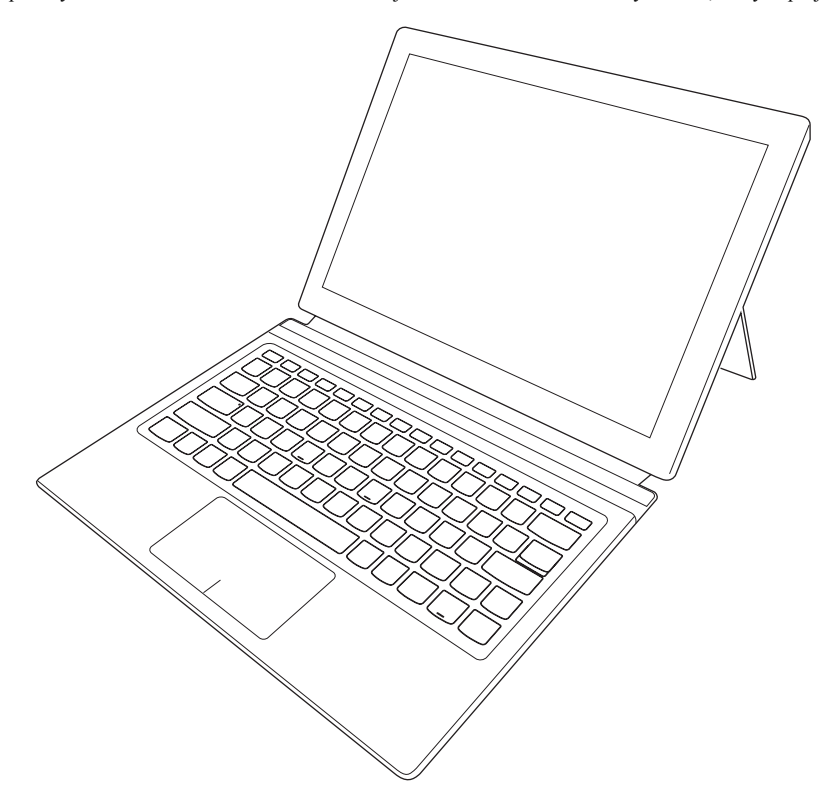

**Kapitola 1. Seznámení s počítačem**

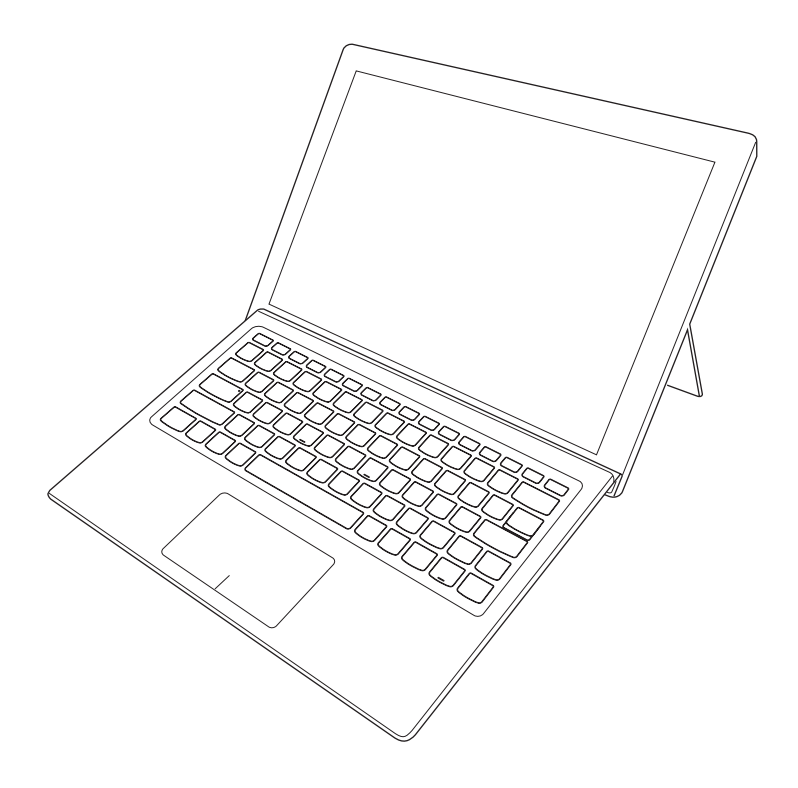

#### **Odpojení tabletu**

Pokud chcete tablet odpojit, zatlačte silně na oba konce výstupku spojujícího tablet a dok s klávesnicí, jak je znázorněno šipkou na obrázku 1, a přitom opatrně odpojte tablet směrem znázorněným šipkou 2.

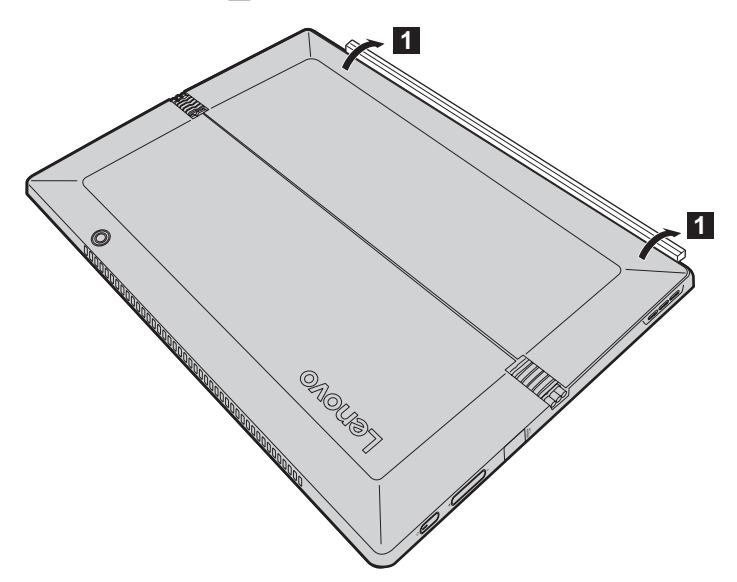

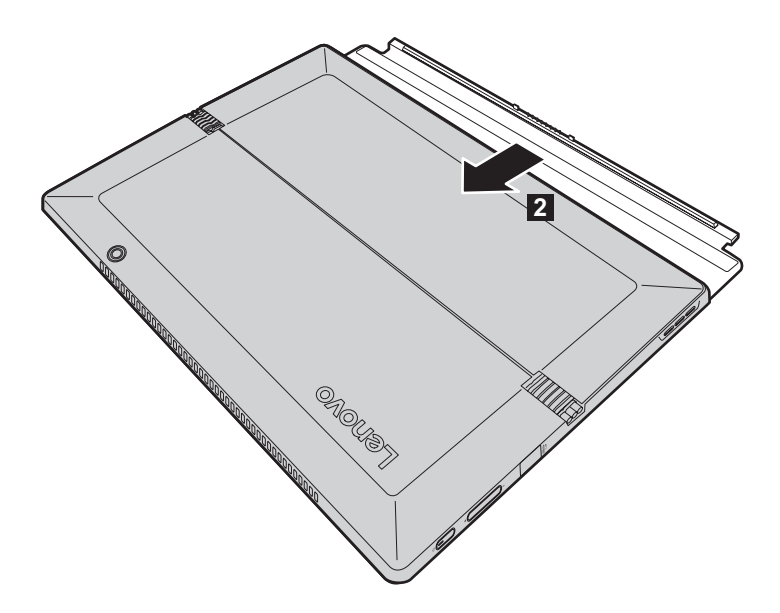

- **Poznámky: •** Při připojování a odpojování tabletu dávejte pozor, abyste nepoškodili konektor.
- **•** Výše uvedené ilustrace jsou pouze orientační, věnujte pozornost provedení vlastního produktu.

## <span id="page-22-0"></span>**Používání pera Lenovo Active Pen (u vybraných modelů)- -**

Vybraný model je vybaven Lenovo Active Pen. Chcete-li jej používat, podívejte se na následující ilustrace.

<span id="page-22-1"></span>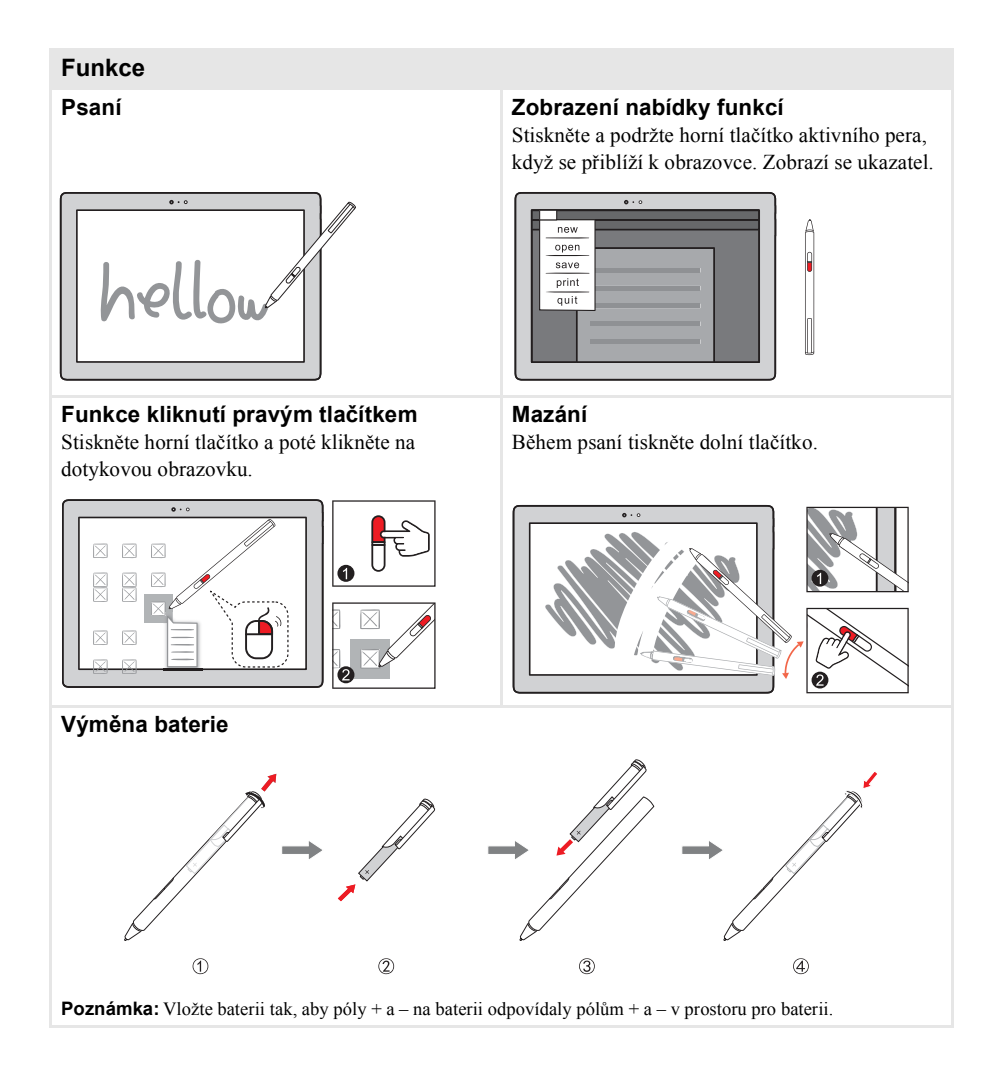

## <span id="page-23-0"></span>**Používání pera Lenovo Active Pen2 (u vybraných modelů) - - - - - - - - - - - - - - - - - - - - - - - - - - - - - - - - - - - - - - - - - - - - - - - - - - - - - - - - - - - - - - - - - -**

Vybrané modely jsou vybaveny perem Lenovo Active Pen2, které lze používat jako pero Lenovo Active Pen. Podrobné informace o funkcích pera Lenovo Active Pen naleznete na [stran](#page-22-1)ě 19. Po úspěšném spárování lze použít více funkcí.

#### **Párování**

**Stisknutím a podržením tlačítka Bluetooth na více než tři sekundy aktivujete režim párování.**

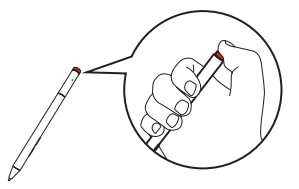

**Poznámka:** Před párováním nastavte přepínač Bluetooth na počítači do polohy Zapnuto.

#### **Funkce**

**Funkce jednoho kliknutí tlačítka Bluetooth**

#### **Funkce dvojitého kliknutí tlačítka Bluetooth**

Závisí na předinstalované aplikaci.

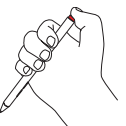

Závisí na předinstalované aplikaci.

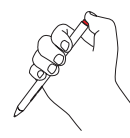

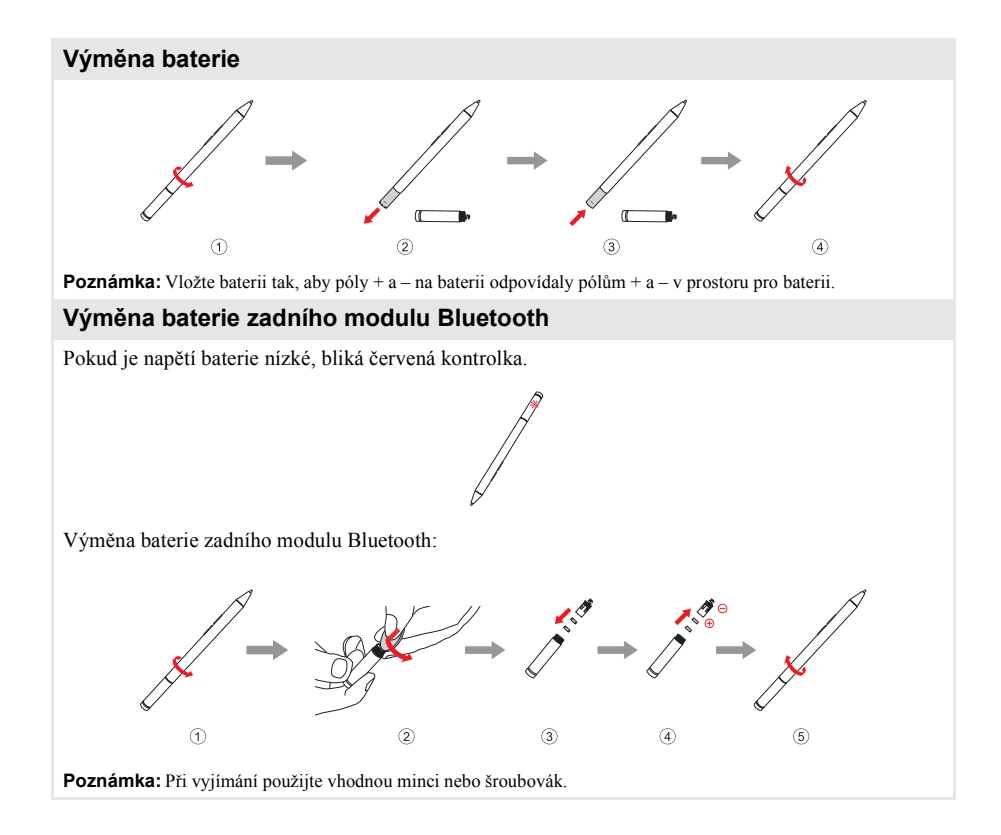

## <span id="page-25-0"></span>**Kapitola 2. Začínáme se systémem Windows 10**

## <span id="page-25-1"></span>**První konfigurace operačního systému**

Při prvním použití je třeba provést konfiguraci operačního systému. Proces konfigurace může zahrnovat níže uvedené kroky:

- Přijetí licenční smlouvy s koncovým uživatelem
- Konfigurace připojení k internetu
- Registrace operačního systému
- Vytvoření uživatelského účtu

## <span id="page-25-2"></span> $\blacksquare$  Rozhraní operačního systému

#### **Návrat nabídky Start**

Systém Windows 10 obsahuje užitečnou nabídku Start. Chcete-li nabídku Start otevřít, proveďte některý z následujících úkonů:

- Vybráním tlačítka Start v levém dolním rohu zobrazíte nabídku Start.
- Stiskněte klávesu Windows  $\|\cdot\|$ na klávesnici.

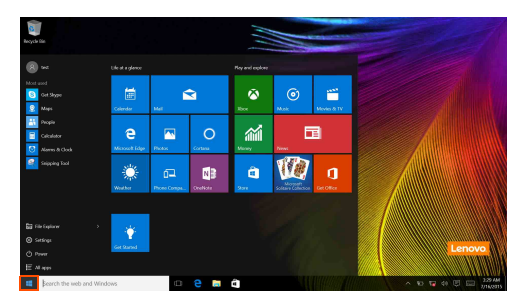

V nabídce Start je k dispozici tlačítko pro vypnutí. Vybráním tohoto tlačítka můžete počítač vypnout nebo restartovat nebo aktivovat režim spánku.

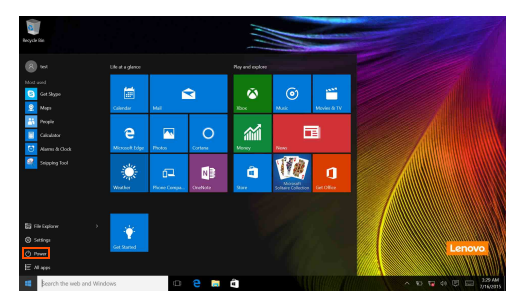

Pomocí nabídky Start můžete nalézt všechny nainstalované aplikace nebo zobrazit často používané aplikace.

#### **Centrum akcí**

Vybráním ikony Centrum akcí **poz** na hlavním panelu zobrazíte Centrum akcí.

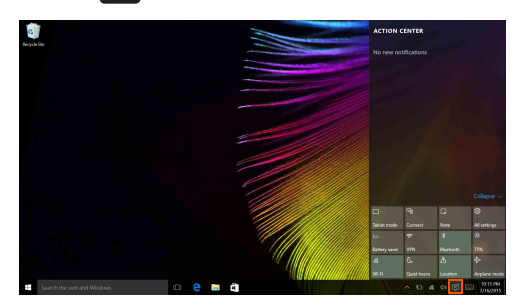

V části Centrum akcí si můžete prohlédnout důležitá oznámení systému Windows a aplikací. Můžete zde také rychle upravit běžná nastavení.

#### **Task View (Zobrazení úkolů) na hlavním panelu**

V systému Windows 10 můžete otevřít novou plochu a přecházet mezi různými plochami. Novou plochu otevřete takto:

• Vyberte ikonu Zobrazení úkolů  $\Box$  na hlavním panelu.

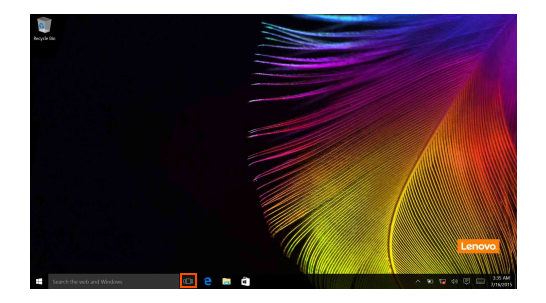

#### **Kapitola 2. Začínáme se systémem Windows 10**

• Vyberte položku **New Desktop (Nová plocha)**.

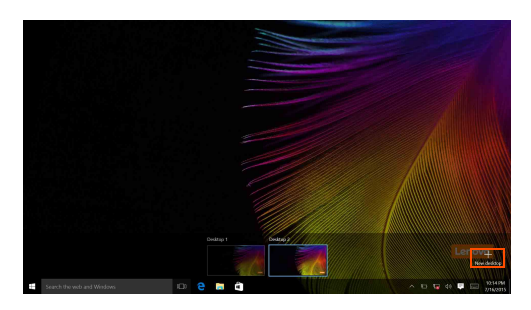

Pokud chcete přepnout mezi plochami, vyberte ikonu Zobrazení úkolů **I**I a poté vyberte požadovanou plochu.

V zobrazení multitaskingu můžete také spravovat aplikace:

a Vybráním tlačítka Zobrazení úkolů zobrazte všechny používané aplikace.

**2** Poté vyberte, kterou aplikaci chcete otevřít nebo ukončit.

## <span id="page-28-0"></span>**Uvedení počítače do režimu spánku nebo jeho vypnutí -**

Když skončíte práci s počítačem, můžete jej uvést do režimu spánku nebo jej vypnout.

**Uvedení počítače do režimu spánku**

Odcházíte-li od počítače na krátkou dobu, přepněte jej do tzv. režimu spánku. Když je počítač v režimu spánku, můžete jej rychle probudit a obnovit jeho využívání, přičemž se přeskočí proces startování.

Chcete-li počítač uvést do režimu spánku, proveďte některý z následujících úkonů:

- Stiskněte vypínač.
- Vyberte tlačítko Start, poté vyberte možnost **Napájení** → **Spánkový režim**.

**Poznámka:** Před přenášením počítače aktivujte režim spánku. Přemísťování počítače v době, kdy se pevný disk otáčí, může poškodit pevný disk a způsobit ztrátu dat.

Počítač můžete probudit provedením následujícího:

• Stiskněte vypínač.

#### **Kapitola 2. Začínáme se systémem Windows 10**

#### **Vypnutí počítače**

Pokud se nechystáte počítač používat po delší dobu, vypněte jej. Chcete-li vypnout počítač, použijte jeden z následujících postupů:

• Vyberte tlačítko Start, poté vyberte možnost **Napájení** (**b**) → **Vypnout**.

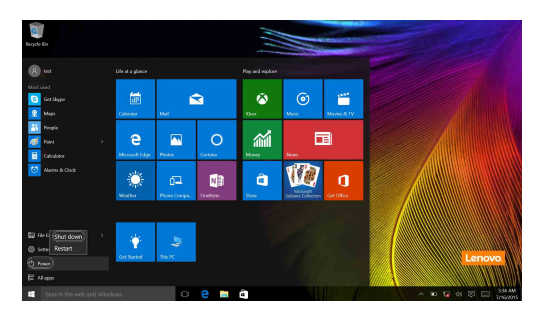

• Klikněte pravým tlačítkem na tlačítko Start v levém dolním rohu nebo jej stiskněte a vyberte možnost **Vypnutí nebo odhlášení** → **Vypnout**.

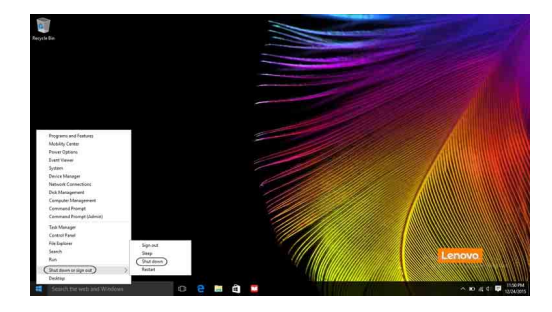

## <span id="page-30-1"></span><span id="page-30-0"></span> $\blacksquare$  Používání dotykové obrazovky-

Počítač lze ovládat jako tablet pomocí vícedotykové obrazovky nebo jako tradiční notebook pomocí klávesnice a touchpadu.

#### **Gesta vícedotykového ovládání**

Stisknutím obrazovky jedním nebo více prsty lze provést různé úlohy.

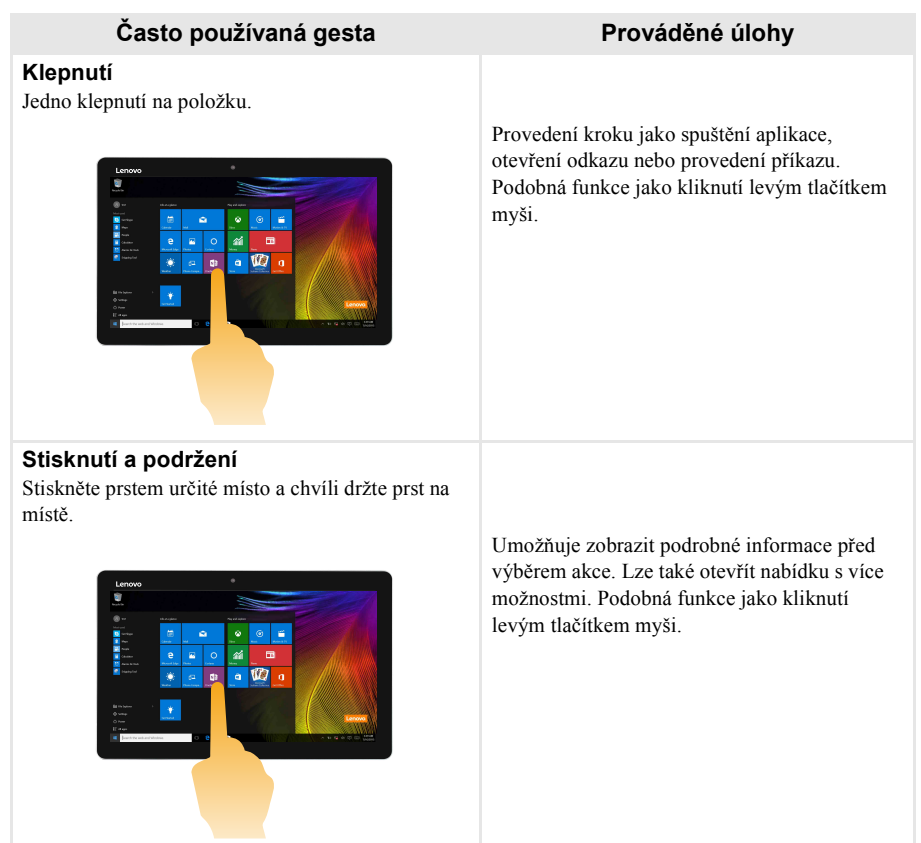

### **Kapitola 2. Začínáme se systémem Windows 10**

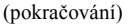

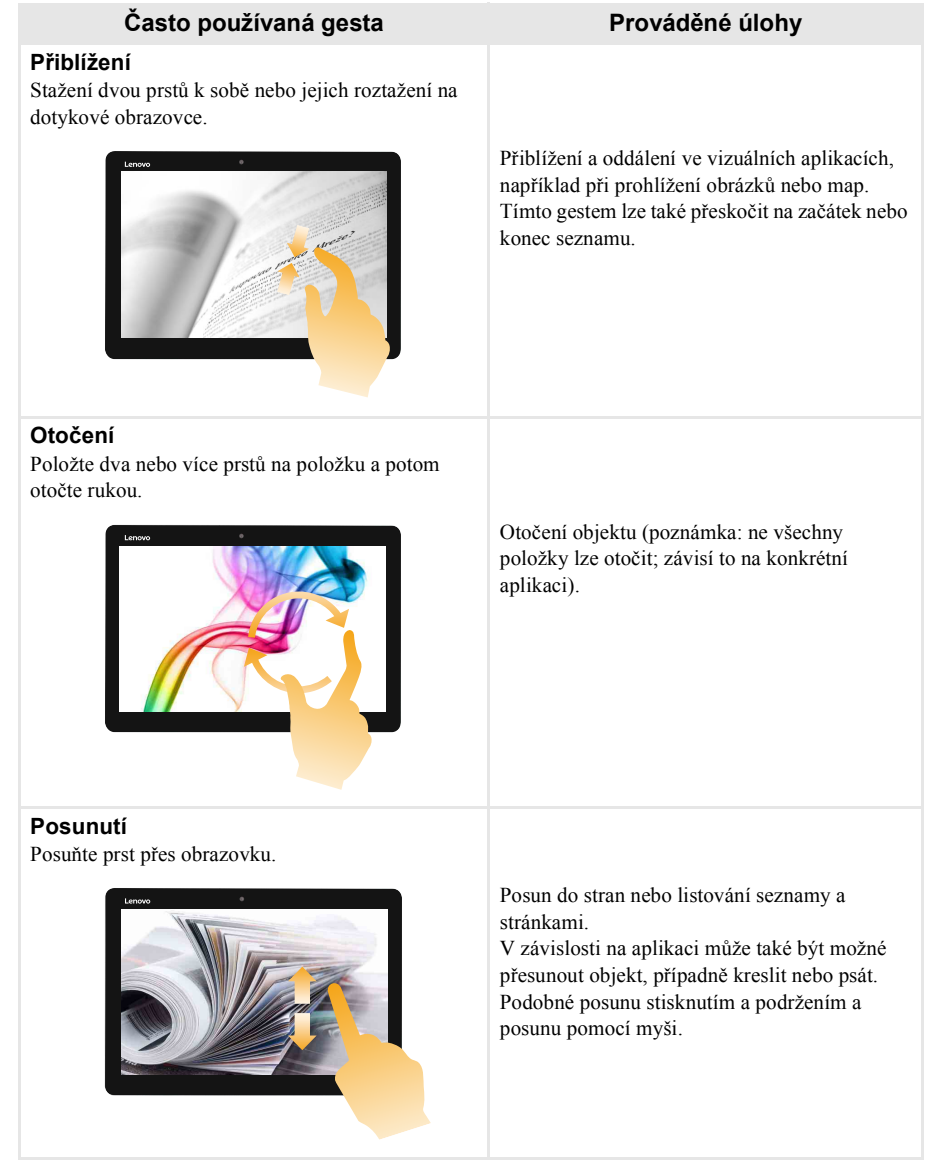

### (pokračování)

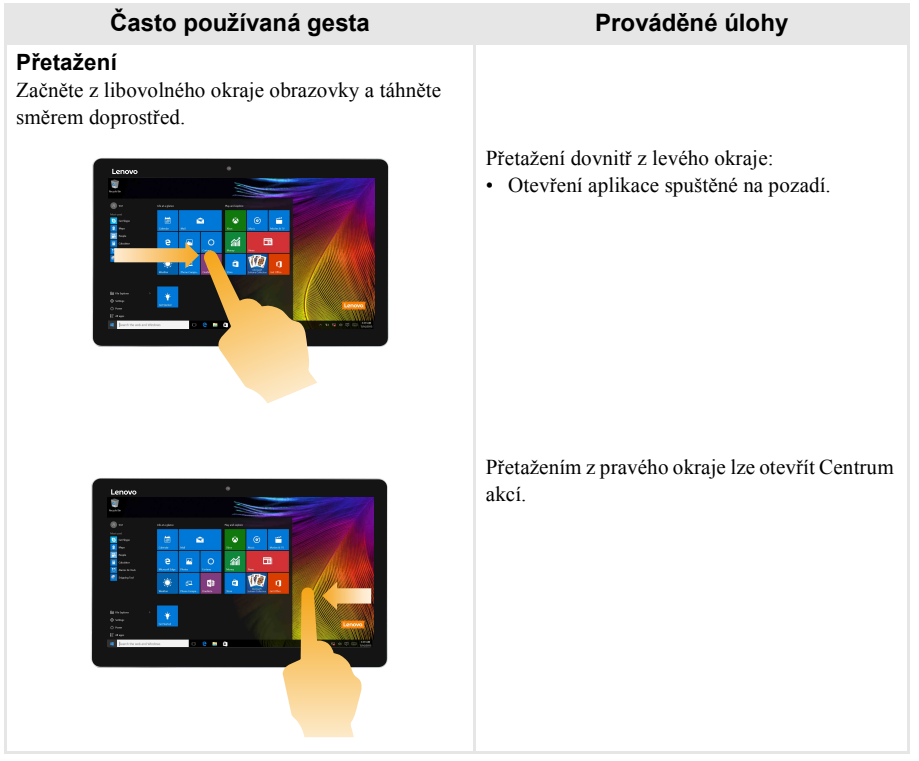

## <span id="page-33-0"></span>**Připojení k bezdrátové síti -**

#### **Aktivace bezdrátového spojení**

Vypnutí Režimu v letadle můžete ověřit přechodem na plochu a zkontrolováním oznamovací oblasti.

Pokud je v pravé dolní části zobrazena ikona  $\sqrt{p}$ , pak je Režim v letadle zapnutý. V opačném případě jsou zapnuté bezdrátové funkce.

**Poznámka:** Režim v letadle je ve výchozím nastavení vypnutý.

Pokud je Režim v letadle zapnutý, můžete bezdrátové funkce zapnout jedním z následujících způsobů:

- Vypněte Režim v letadle stisknutím klávesy  $\boxed{\ast}$  (nachází se na klávesnici).
- Vyberte ikonu  $\mathbb{R}$  v pravém dolním rohu oznamovací oblasti a otevřete stránku pro konfiguraci sítě.
- Vybráním možnosti **Nastavení** → **Síť a internet** → **Režim v letadle** otevřete stránku pro konfiguraci sítě. Potom přepněte přepínač Režimu v letadle na nastavení **Vypnuto**.

#### **Připojení k bezdrátové síti**

Po zapnutí bezdrátových funkcí počítač vyhledá dostupné bezdrátové sítě a zobrazí je v seznamu bezdrátových sítí. Pokud se chcete připojit k bezdrátové síti, klepněte na název sítě v seznamu a potom klepněte na možnost **Připojit**.

**Poznámka:** Některé sítě vyžadují pro připojení bezpečnostní klíč nebo heslo. Pokud se chcete připojit k takové síti, vyžádejte si bezpečnostní klíč nebo heslo od správce sítě nebo poskytovatele internetových služeb (ISP).

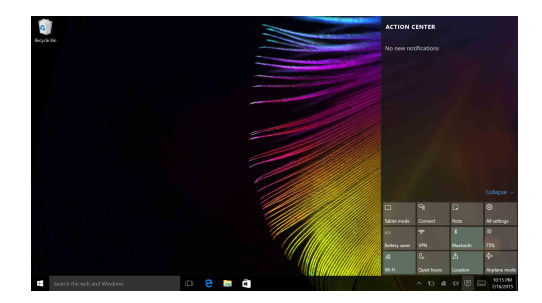

## <span id="page-34-0"></span> $\square$  Získání nápovědy v systému Windows-

Pokud máte problém s operačním systémem, využijte aplikaci Začínáme systému Windows. Spustit ji můžete takto:

• Vyberte tlačítko Start, poté vyberte možnost **Začínáme** v části **Všechny aplikace**.

## <span id="page-35-1"></span><span id="page-35-0"></span>**Kapitola 3. Systém pro zotavení**

#### **Úvod**

**Reset this PC** (Obnovit počítač do továrního nastavení) je vestavěný nástroj pro zotavení, který umožňuje uživatelům obnovit původní stav operačního systému. Takto lze zachovat data a důležité úpravy bez nutnosti zálohovat data předem.

Na různých místech v systému Windows mají uživatelé k dispozici následující funkce nástroje **Reset this PC** (Obnovit počítač do továrního nastavení):

#### **Keep my files (Zachovat moje soubory)**

Opraví problémy se softwarem přeinstalováním výchozí konfigurace. Osobní soubory budou zachovány, přičemž budou odstraněny aplikace a nastavení.

#### **Remove everything (Odebrat všechno)**

Příprava počítače k recyklaci nebo předání jinému majiteli. Přeinstaluje se výchozí konfigurace a bude obnoven původní stav všech uživatelských dat a aplikací.

**Použití nástroje Reset this PC (Obnovit počítač do továrního nastavení)**

Nástroj **Reset this PC** (Obnovit počítač do továrního nastavení) lze spustit následujícími způsoby:

- Vypínač + tlačítko pro zvýšení hlasitosti:
	- Vypněte počítač a počkejte alespoň pět sekund.
	- Stiskněte a podržte **tlačítko pro zvýšení hlasitosti** a poté stiskněte **Vypínač**, dokud se na obrazovce nezobrazí Novo Menu.
	- Novo Menu **System Recovery Troubleshoot** (Odstranit potíže) **Reset this PC** (Obnovit počítač do továrního nastavení)
- Nastavení počítače systému Windows:
	- Windows PC settings (Nastavení počítače systému Windows) **Updata&security** (Aktualizace a zabezpečení)  $\rightarrow$  **Recovery** (Obnovení)  $\rightarrow$  **Reset this PC** (Obnovit počítač do továrního nastavení)  $\rightarrow$ vyberte možnost **Start** (Spustit).

Podrobnější pokyny naleznete v souboru Nápověda a podpora systému Windows v počítači.

#### **Při zakoupení počítače počítač obsahoval kopii systému Windows. Mohu zjistit, zda byla kopie systému Windows předinstalována společností Lenovo?**

Na vnější straně prodejního obalu počítače by se měl nacházet štítek obsahující informace o konfiguraci počítače. Zkontrolujte text vytištěný vedle položky **OS**. Pokud obsahuje text **Windows** nebo **WIN**, kopie systému Windows byla předinstalována společností Lenovo.

#### **Co je to Oddíl pro obnovení?**

Pokud je v počítači předinstalována jakákoli verze systému Windows 10, úložiště počítače obsahuje Oddíl pro obnovení. Tento oddíl obsahuje soubor s bitovou kopií předinstalovaného operačního systému Windows. V případě selhání systému můžete obnovit výchozí stav operačního systému pomocí systému Lenovo OneKey Recovery nebo funkce Windows Reset.

**Poznámka:** Oddíl pro obnovení nemá přiřazeno písmeno jednotky a nelze jej otevřít aplikací Průzkumník souborů systému Windows.

#### **Po odinstalování předinstalovaného softwaru se na disku neuvolnilo mnoho místa.**

Kopie systému Windows v počítači může používat kompaktní technologii. U počítačů se systémem Windows s kompaktní technologií je většina souborů nutných pro předinstalovaný software nainstalována v Oddílu pro obnovení a při běžné odinstalaci tyto soubory nebudou odstraněny.

#### **Co se stane, pokud se pokusím odstranit nebo upravit Oddíl pro obnovení?**

#### ~ **Upozornění:**

• *Neodstraňujte ani neupravujte* Oddíl pro obnovení u počítačů využívajících kompaktní technologii. V případě odstranění nebo úpravy Oddílu pro obnovení nemusí být možné obnovit původní stav systému Windows. U počítačů využívajících kompaktní technologii se může stát, že po odstranění Oddílu pro obnovení nebude možné spustit systém Windows.

#### **Jak mohu zjistit, zda systém Windows v mém počítači využívá kompaktní technologii?**

Kompaktní technologii běžně využívá systém Windows 10 v počítačích obsahujících pouze disk SSD (nebo eMMC). Kontrola počítače:

a Klikněte pravým tlačítkem na tlačítko Start v levém dolním rohu a vyberte možnost **Disk Management** (Správa disků).

**2** Spustí se program Disk Management (Správa disků).

Pokud popisek oddílu systému Windows obsahuje text **Wim Boot**, vaše kopie systému Windows využívá kompaktní technologii.

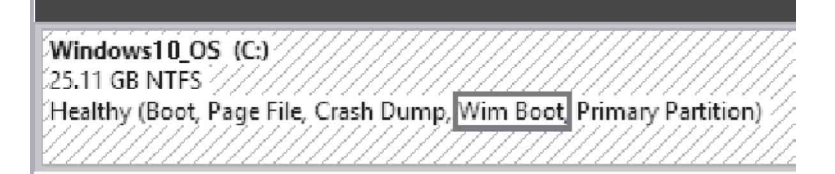

## <span id="page-37-0"></span>**Kapitola 4. Odstraňování potíží**

## <span id="page-37-1"></span> $\blacksquare$  Často kladené otázky -

Tato kapitola obsahuje časté dotazy podle kategorie.

#### **Vyhledávání informací**

#### **Jaká bezpečnostní opatření mám při používání svého počítače dodržovat?**

*Příručka s bezpečnostními a obecnými informacemi* společnosti Lenovo dodaná s počítačem obsahuje bezpečnostní pokyny pro používání počítače. Během použití si přečtěte a sledujte všechny bezpečnostní informace.

#### **Kde najdu hardwarové specifikace svého počítače?**

Hardwarové parametry počítače najdete na tištěných letácích dodaných s počítačem.

#### **Kde najdu informace o záruce?**

Podrobné informace o záruce na tento přístroj navštivte pro kontrolu webové stránky níže: support.lenovo.com/warrantystatus.

#### **Ovladače**

#### **Kde najdu ovladače pro různá hardwarová zařízení svého počítače?**

Nejnovější ovladače zařízení můžete stáhnout z webu podpory zákazníků společnosti Lenovo.

#### **Získání pomoci**

#### **Jak mohu kontaktovat středisko zákaznické podpory?**

Viz "Kapitola 3. Získání nápovědy a servisu" v dokumentu *Příručka s bezpečnostními a obecnými informacemi* společnosti Lenovo.

#### **NOVO Menu**

#### **Co je to NOVO Menu?**

NOVO Menu je software v paměti ROM. Zobrazuje základní informace o tabletu a nabízí možnosti pro nastavení systému BIOS, nabídku spouštění a obnovení systému.

#### **Jak lze NOVO Menu spustit?**

Spuštění NOVO Menu:

- a Vypněte počítač a počkejte alespoň pět sekund.
- b Stiskněte a podržte **tlačítko pro zvýšení hlasitosti** a poté stiskněte **Vypínač**, dokud se na obrazovce nezobrazí Novo Menu.

#### **Jak lze změnit nastavení na vysoký výkon?**

Pokud chcete změnit nastavení na vysoký výkon, spusťte NOVO Menu, vyberte možnost **BIOS Setup** a poté klikněte na možnost **Configuration**.

#### **Kdy je nutné změnit nastavení na vysoký výkon?**

Výchozí nastavení je režim **Cool**. V tomto režimu je zajištěna nižší teplota zařízení. Pokud chcete aktivovat nastavení **High performance**, nastavte přepínač do polohy **Off** (Vypnuto).

## <span id="page-38-0"></span>**DO Odstraňování potíží**

Pokud řešení problému nenaleznete zde, prostudujte Kapitolu 1. Následující oddíl popisuje pouze ty problémy, které mohou předejít nutnosti postupovat podle komplexnějších informací v Kapitole 1.

#### **Potíže s displejem**

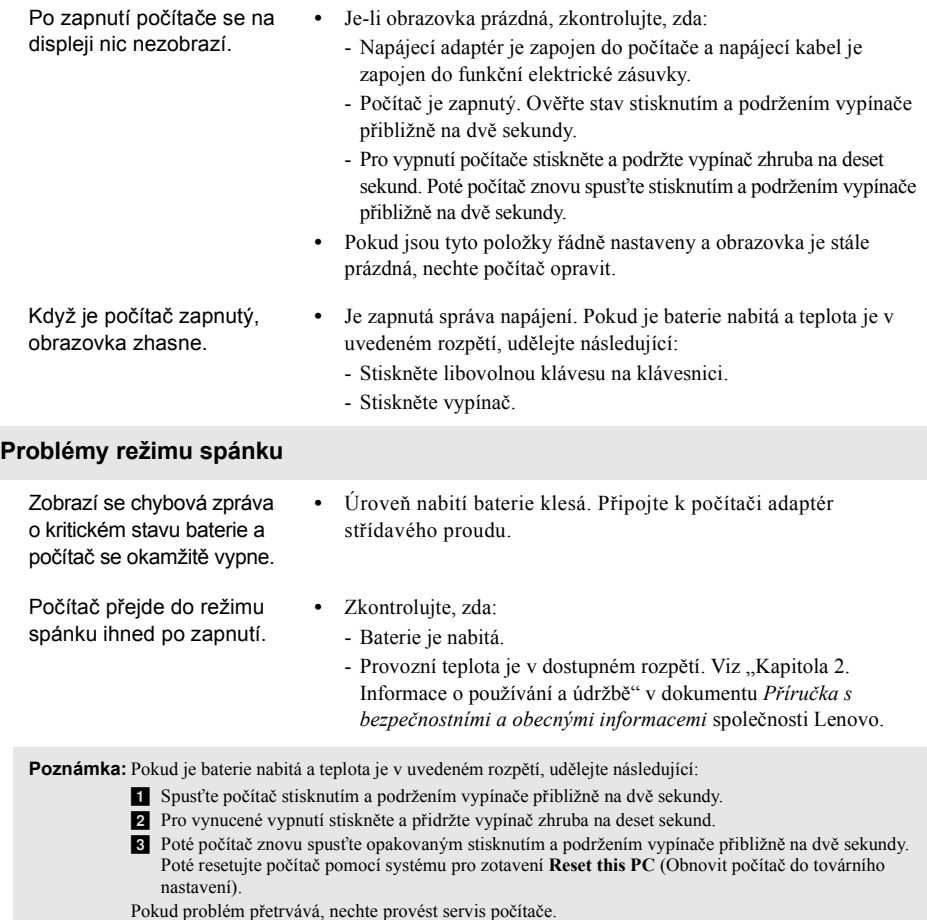

#### **Kapitola 4. Odstraňování potíží**

Počítač se nevrátí ze spánkového režimu a počítač nefunguje.

- **•** Pokud se počítač nevrátí ze spánkového režimu, možná se přepnul do režimu hibernace automaticky, protože baterie je vybitá.
- **•** Pokud je počítač v režimu spánku, připojte k počítači napájecí adaptér, pak stiskněte libovolné tlačítko nebo tlačítko vypínače. Potom stiskněte vypínač.
- **•** Je-li váš počítač vypnutý, zapojte do počítače napájecí adaptér. Potom stiskněte vypínač a obnovte provoz.

**Poznámka:** Pokud se systém stále nebudí ze spánkového režimu, váš systém přestal reagovat a nelze počítač vypnout, vynuťte vypnutí (můžete přijít o neuložená data). Pro vynucení vypnutí počítače stiskněte a přidržte tlačítko vypínače zhruba na deset sekund nebo déle.

#### **Potíže se zobrazovacím panelem**

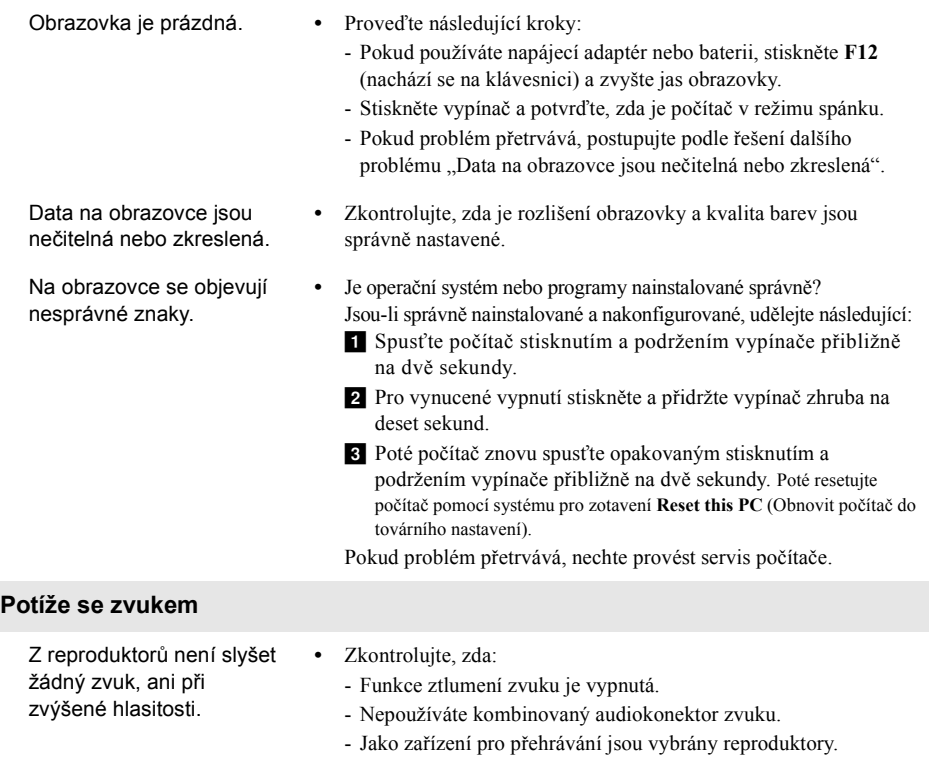

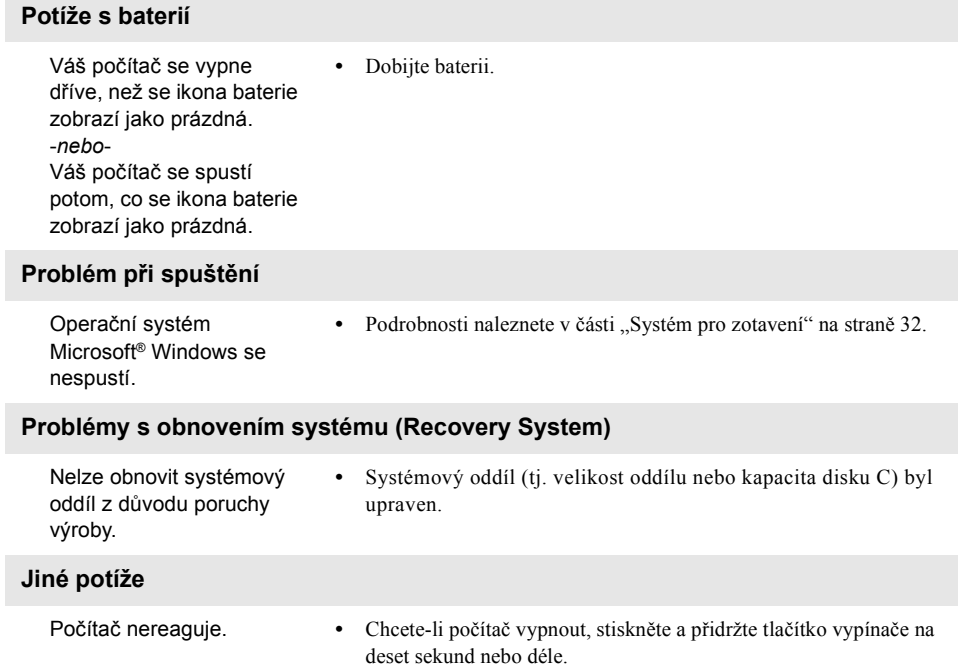

## <span id="page-41-0"></span>**Ochranné známky**

Následující položky jsou ochrannými známkami nebo registrovanými obchodními známkami společnosti Lenovo v České republice, jiných zemích nebo obou.

Lenovo

Microsoft a Windows jsou ochrannými známkami společnosti Microsoft Corporation ve Spojených státech, jiných zemích nebo obou.

@Lenovo China 2016

cs-CZ<br>Rev. RP01 rev. RP01©<br>Rev. RP01©<br>Rev. RP01